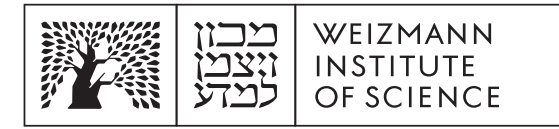

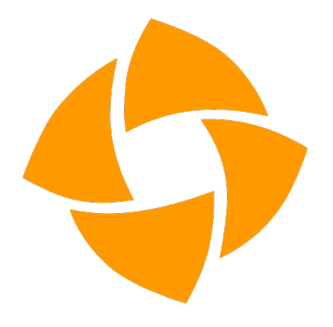

## **inSync – Restoring files in the browser**

- 1. Open the backup system website at the following address: https://insync.druva.com/home/
- 2. Enter your Weizmann Email (without password) and click Login.
- 3. Continue the login process to Weizmann systems, enter username and password when requested.
- 4. In the window that opens, select the computer from which you want to restore information from the list of backed up computers.
- 5. You can select the requested backup date, to restore an earlier version of a file or folder.
- 6. Select the folders or files from which you want to restore the information, you can view and select the contents of the folders by clicking on the folder name.
- 7. After selecting the content to restore, you can restore the files in the following ways:
	- 7.1. Click on the download arrow on the top right, to download the files directly to the downloads folder on your computer.
	- 7.2. Click on the restore arrow to restore files directly to the original computer where the file is located.
		- 7.2.1. Select the Enable Malicious File Scan option to ensure that the recovered files are scanned before recovery.
		- 7.2.2. Click Confirm Restore to perform the restore.
		- 7.2.3. The restore process starts, and may take several minutes. You can view the recovery progress in the recovery window, on the lower right.
		- 7.2.4. After the restoration is finished, the file will appear in the destination you chose, and you can close the application windows.